#### **How to submit for a Plumbing Plan Review**

- **1. Log into eSLA at [esla.wi.gov](https://esla.wi.gov/PortalCommunityLogin)**
- **2. Enter in your email and password to eSLA**
- **3. Once logged in, hover over your name in the upper right corner, click on "Manage Business/Organization"**

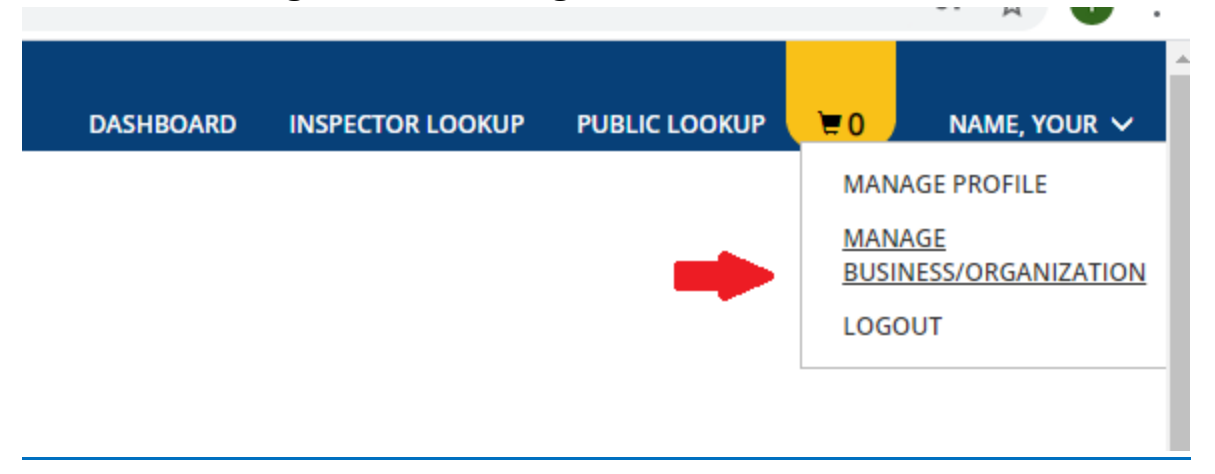

- **4. You will see your business list at the top of the page. You must see the owner of the project you are requesting a review for in that list. If you do see that business, continue to step 6.**
- **5. If you do not see the owner of the project in this list, you will need to add them. To do this, you first need to obtain their security code. See the procedure at: [Customer Guide: Add](https://dsps.wi.gov/Documents/Programs/PlanReview/CustomerGuide-AddExistingBusiness3-12-20.pdf)  [Existing Business.](https://dsps.wi.gov/Documents/Programs/PlanReview/CustomerGuide-AddExistingBusiness3-12-20.pdf)**
- **6. Once you have added the business you are doing work for, you now click on "Dashboard"**

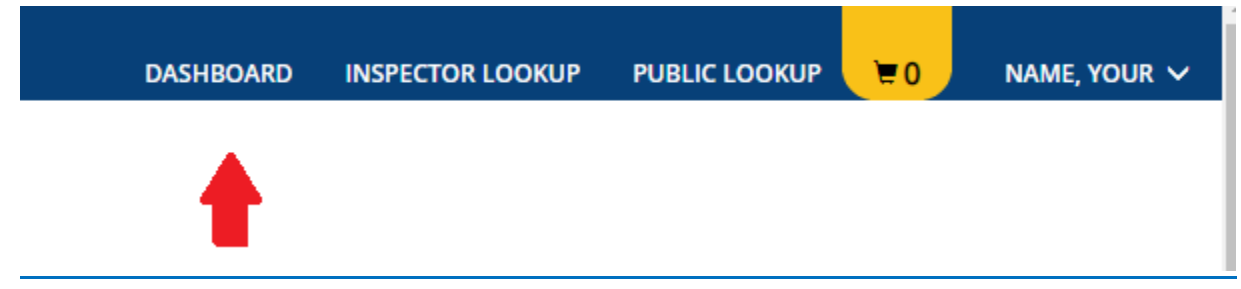

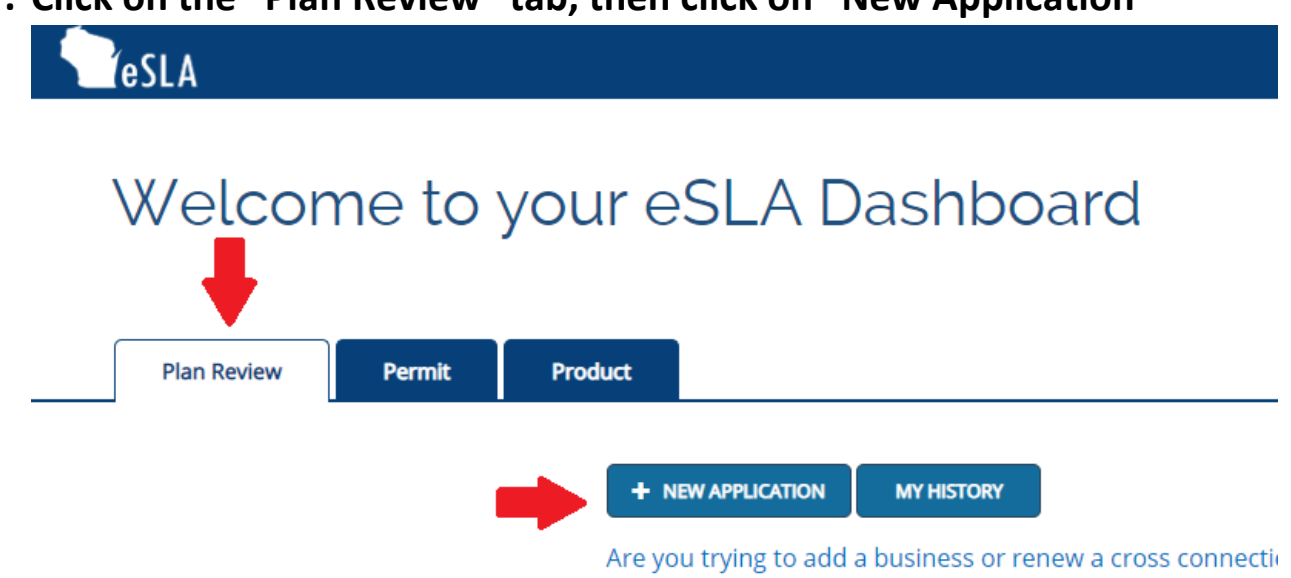

**7. Click on the "Plan Review" tab, then click on "New Application"**

- **8. Fill out the Field "Select Area" as Plan Review**
- **9. Fill out the Field "Select Program Area" as Plumbing**
- **10. Fill out the Field "Select Permit Type/Plan Review" to fit your plans proper choice**

### **Application Selection**

Select the Area. Next, based on the area, select either the Program Area, Permit/Plan Review, and Application Type or the Application Type, Credential and Credential Type as applicable.

To add an account, select the account name from the drop down. If you do not see an account, please add the business via the Manage Business page.

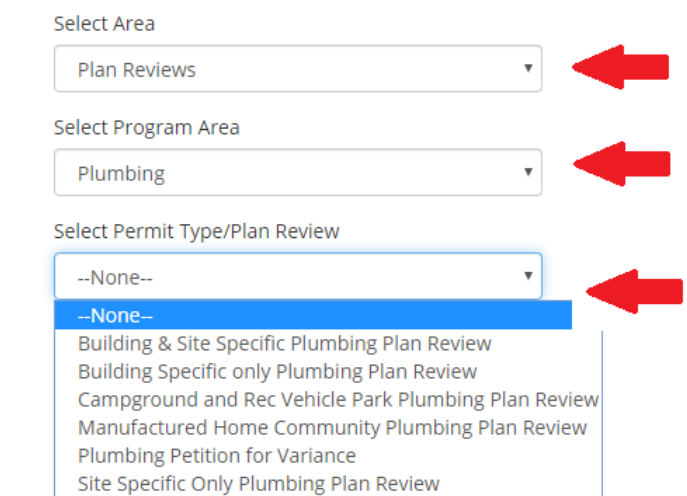

### **Application Instructions**

Provide the information necessary for the application. Once finished, click which type of Save option desired.

#### **11. Fill out the Field "Select Application Type" with Plan review**

## **12. Fill out the Field" Please select an Account" with the Owner**

#### **of the project**

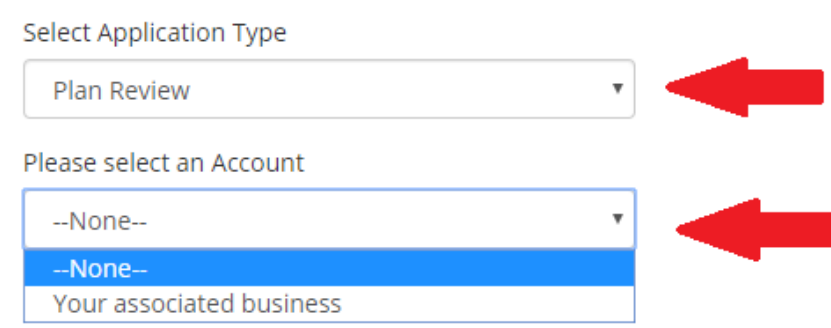

#### **13. Click on "Save and Continue" at the bottom of the page**

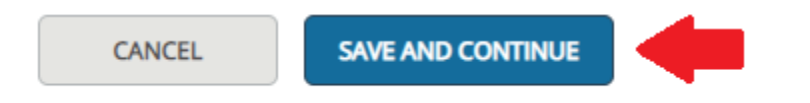

#### **14. Enter in all required Fields for your personal information**

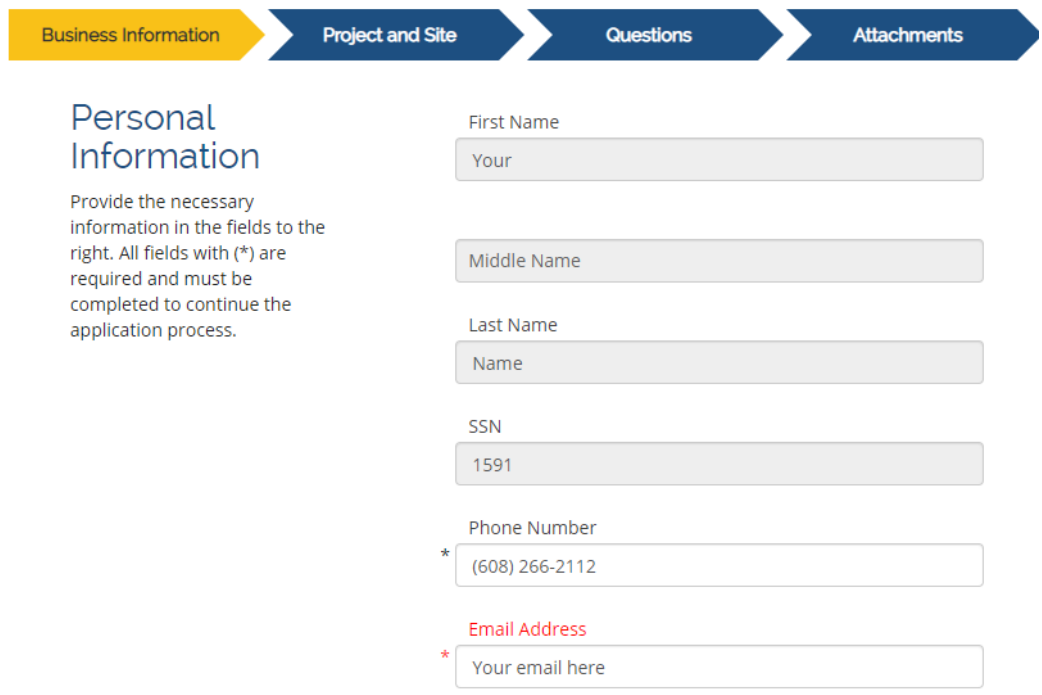

**15. Mailing address is for the OWNER of the project. If you see the address listed that you need, select it and choose "Save as Mailing". If you do not see it, click "+Add Address" then click the box for "Use this address as Mailing" and enter in all required (\*) Fields. Click "Save"**

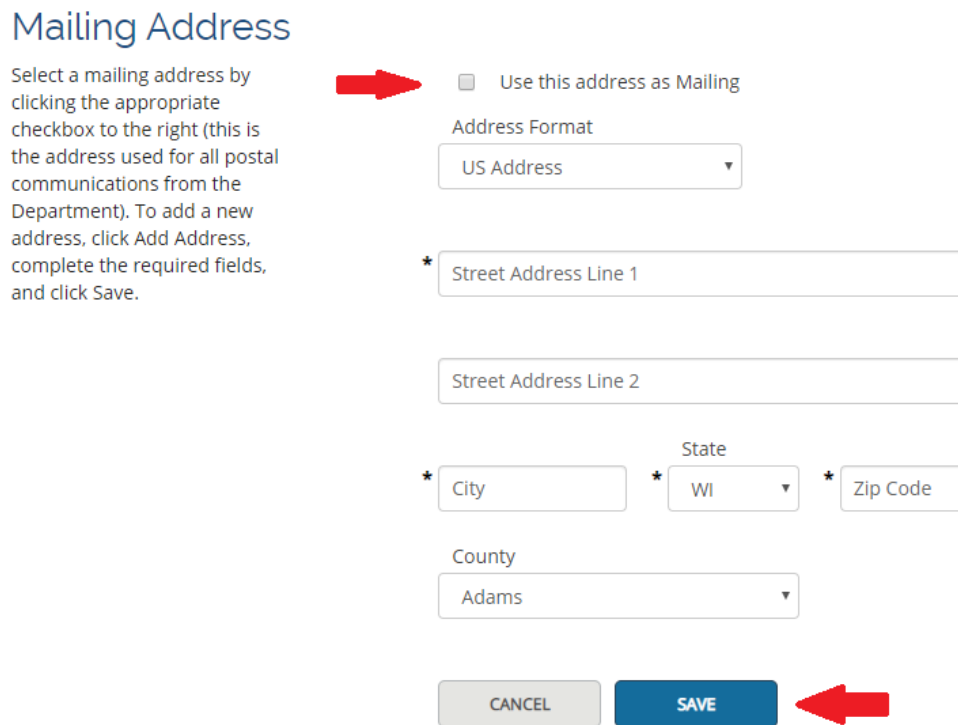

**16. For Public address, follow step 15 and click on "Save as Public" then click "Save and Continue"**

**17. If you do see the address, select the grey box for the address you want, then click "Save as Mailing" then Click the grey box for the public address and click "Save as Public", Then click "Save and Continue"**

## **Mailing Address**

Select a mailing address by clicking the appropriate checkbox to the right (this is the address used for all postal communications from the Department). To add a new address, click Add Address, complete the required fields, and click Save.

**Public Address** 

Select a public address by

checkbox to the right (this is

viewable by the public). To add

clicking the appropriate

the address that will be

a new address, click Add Address, complete the required

fields, and click Save.

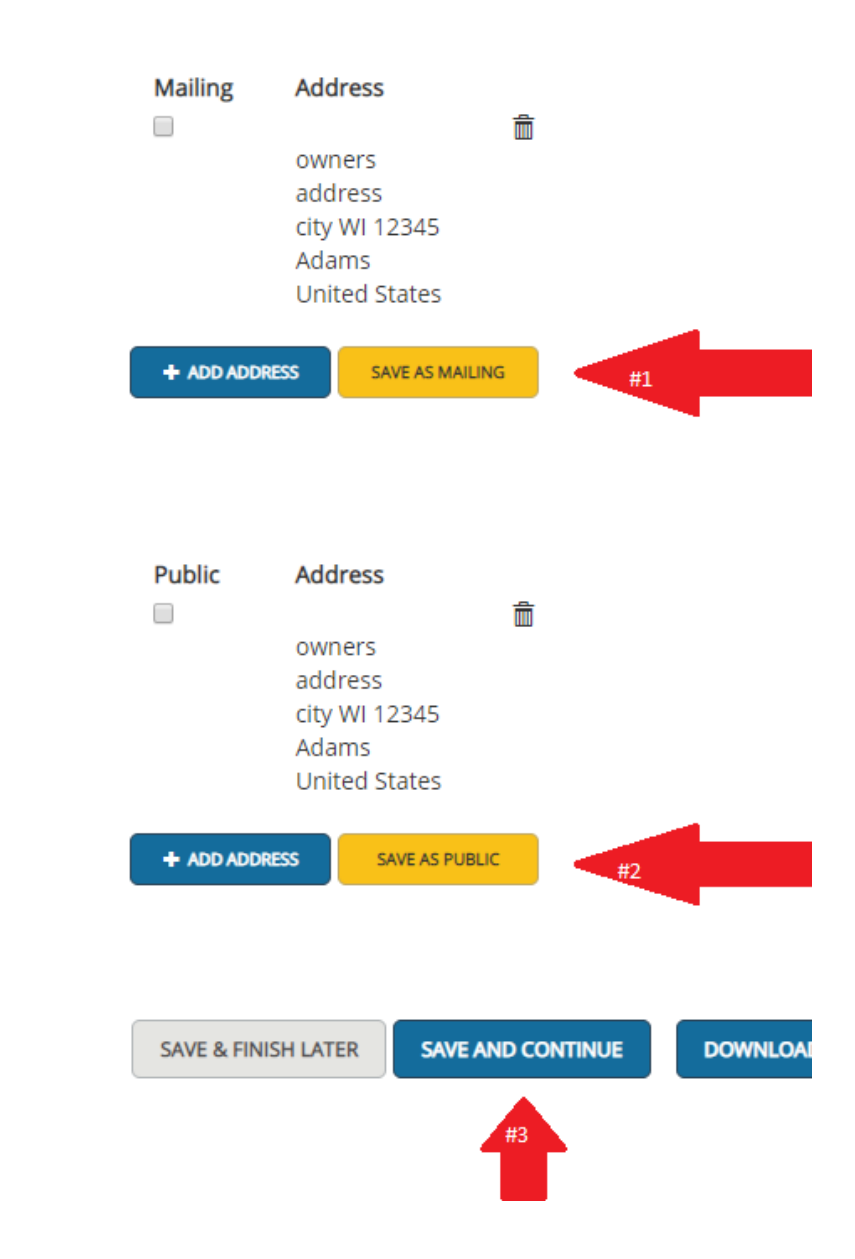

**18. Affiliation Information click on "Create an Affiliation without searching by email" fill out all required (\*) fields for either the Designer, Installer or Owner, click "Save"**

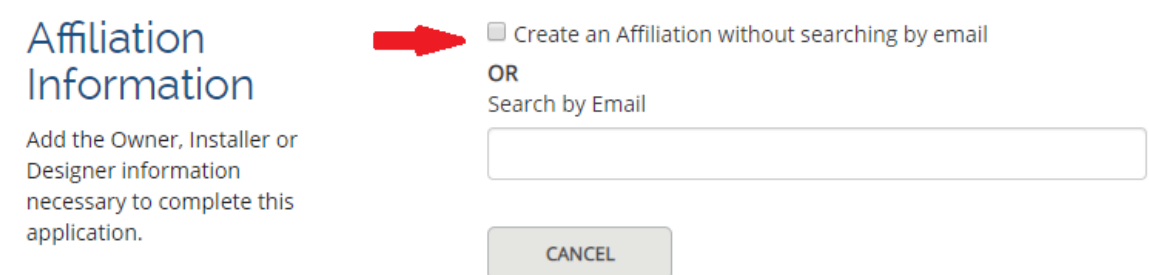

### **19. Project/Site Information click on "create without searching". Fill in required fields then click "Save" and then click "Save and Continue"**

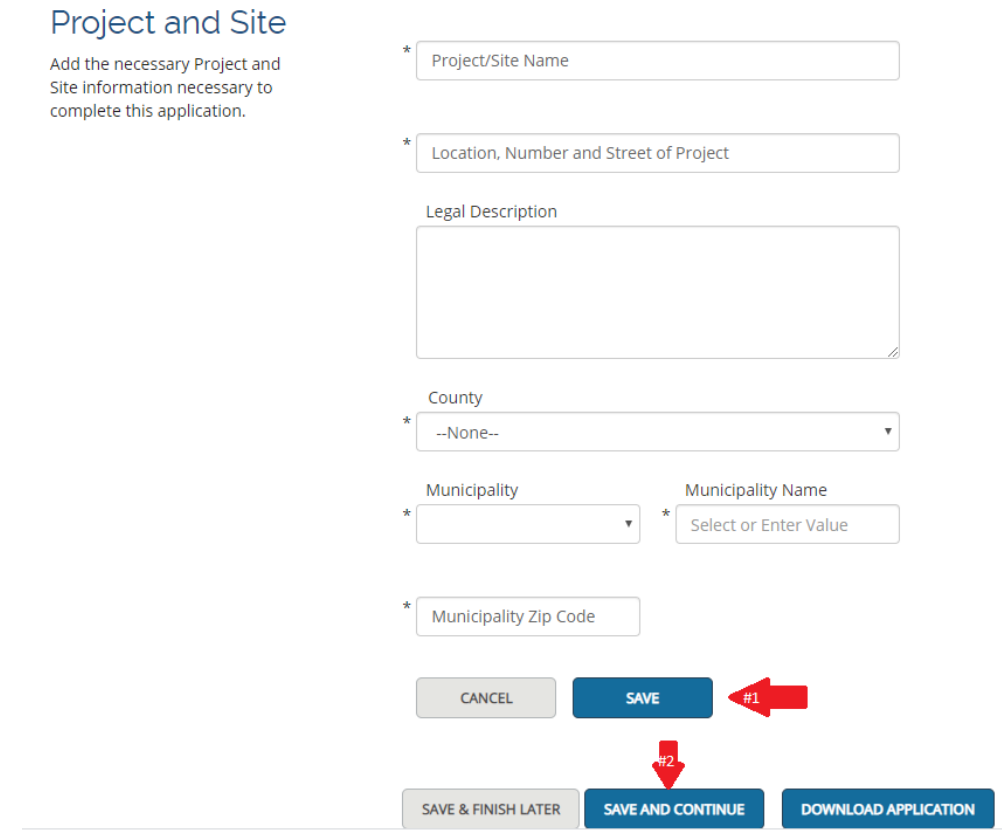

- **20. Answer all questions in the Questions tab. If they do not apply, please enter a "0" or "N/A".** 
	- **All plans MUST be submitted via eSLA effective April 9, 2020 per Executive Order #22.**

## • **Must be a minimum of "1" building When done, click "Save and Continue"**

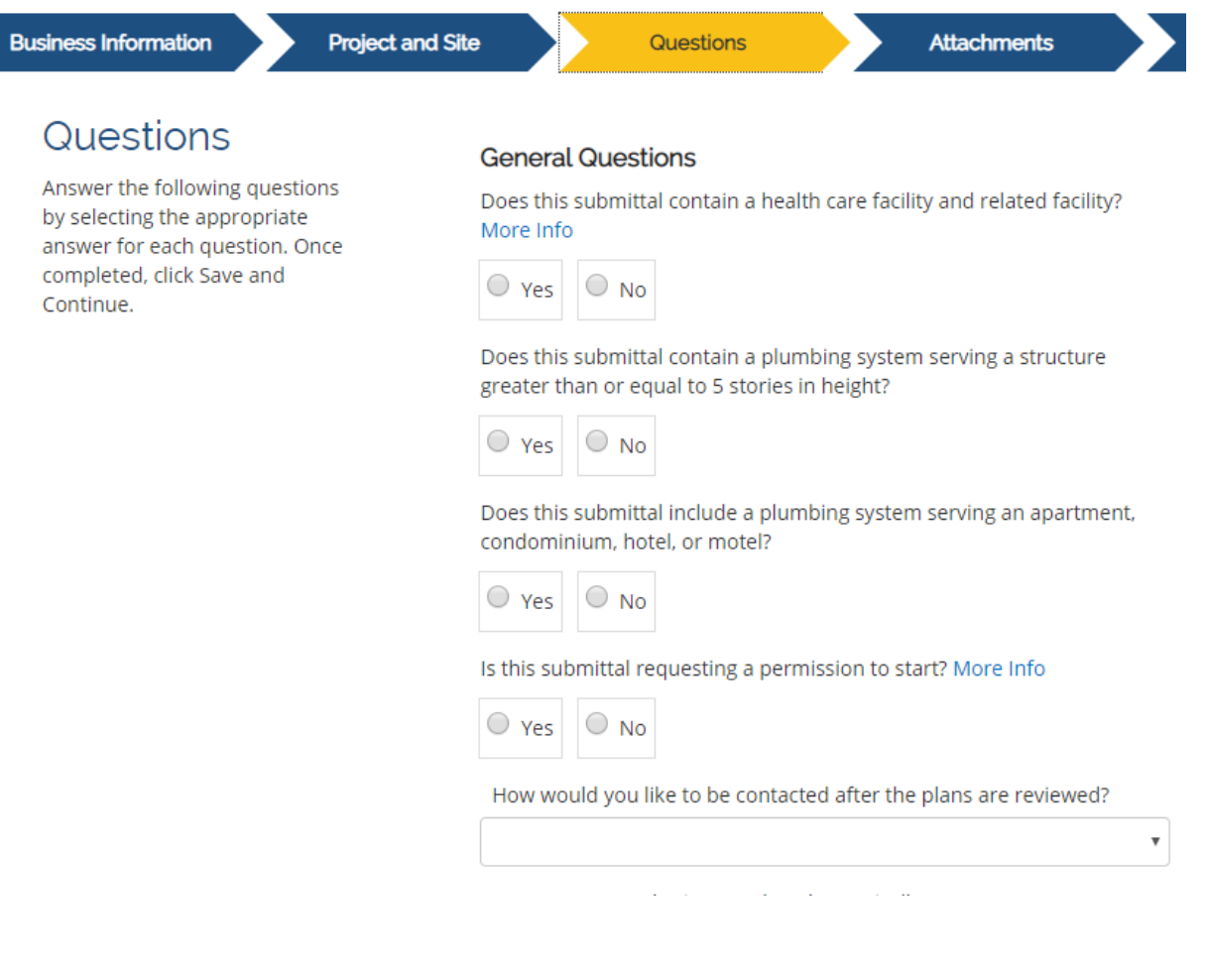

## **21. Attachments tab Upload your completed plans with correct and complete information for review**

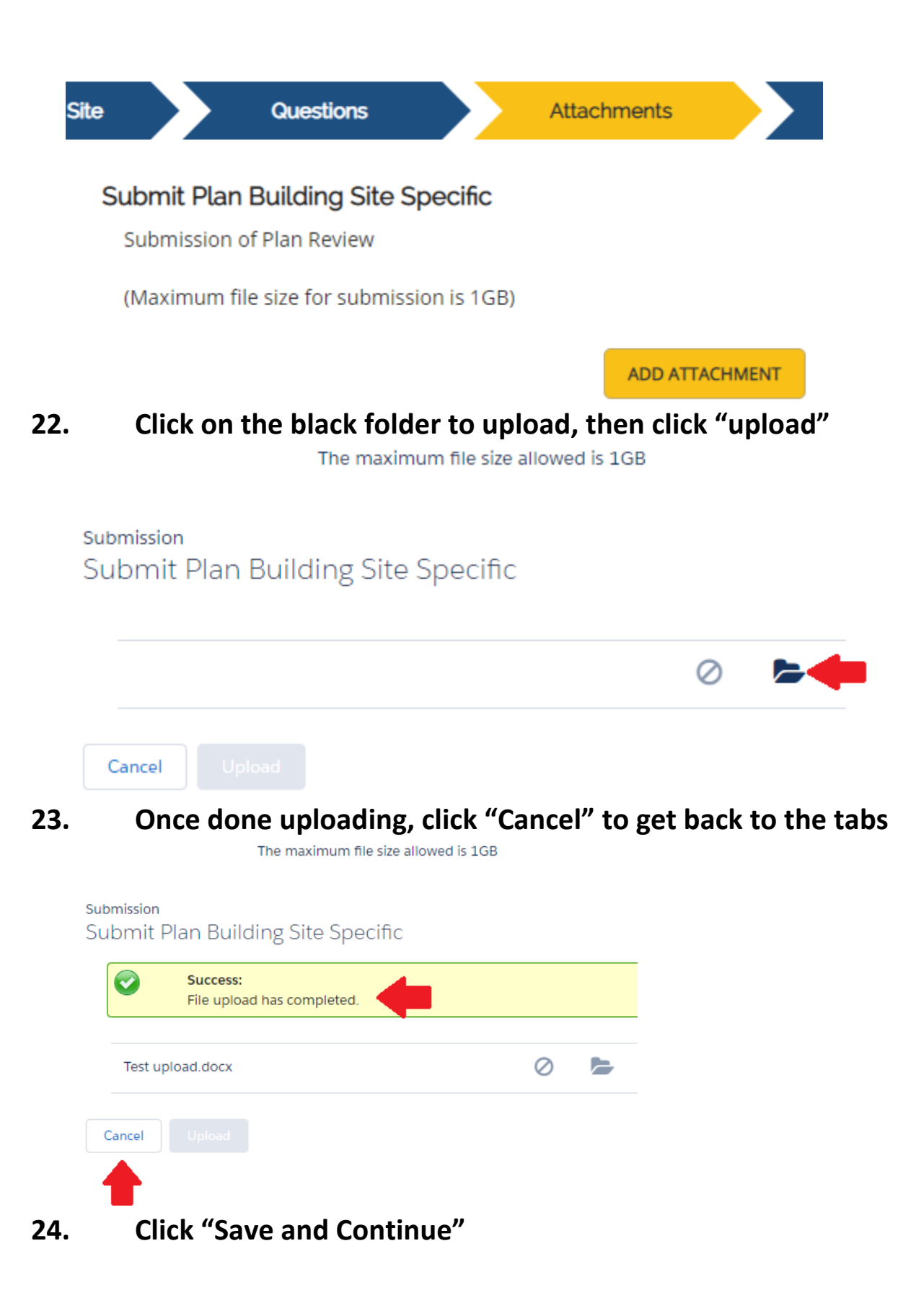

**25. Review and submit tab, click "Completed", sign your name and click "Submit"**

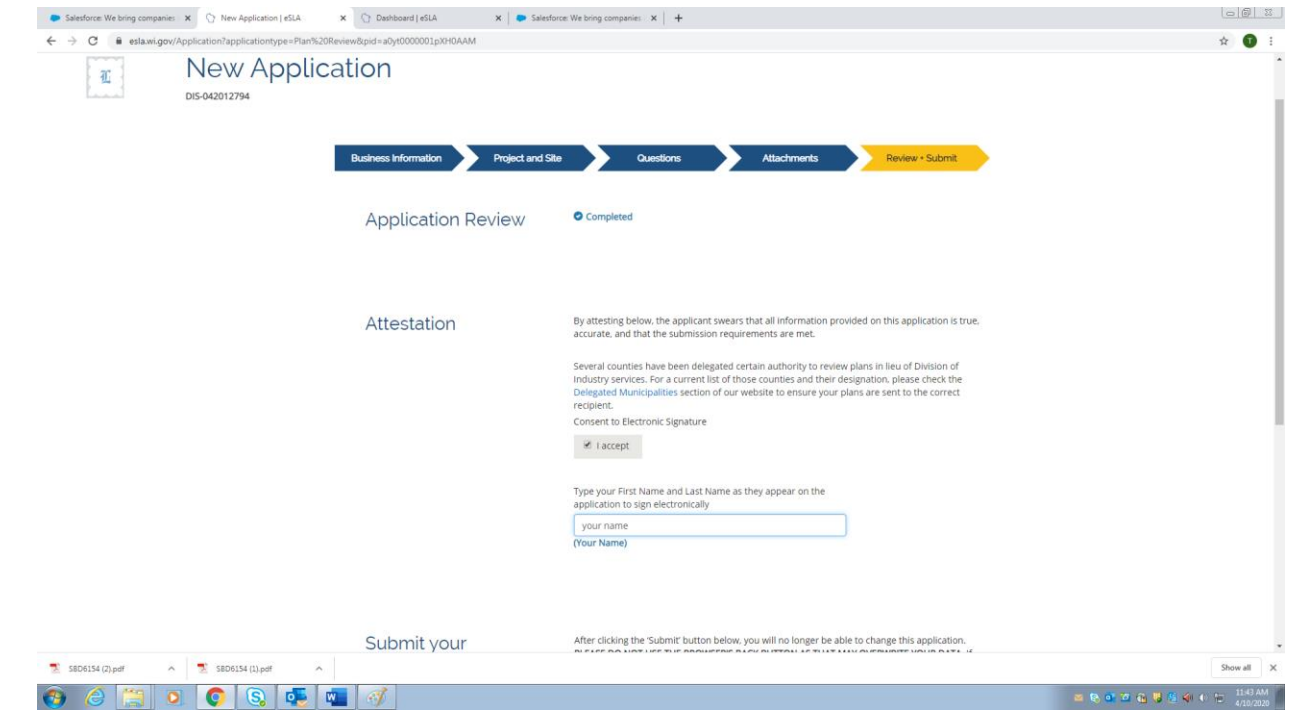

**26. You will now add your building details. (Please note, even site specific only need to answer the add building questions as some questions are part of the details)**

**Buildings** There are currently 0 building(s) added out of the 1 building(s) stated in the Plan Review - DIS-> Please click Add New Building button to add the outstanding building(s). + ADD NEW BUILDING

- Ruilding Tenant

**Ruilding Addres** 

**27. Plan Review Details Tab, click "Save and Continue"**

**Ruilding Name** 

**28. Building Details Tab, "Create New Building" enter the Project Site name that you entered earlier. Click "Save" then click "Save and Continue"**

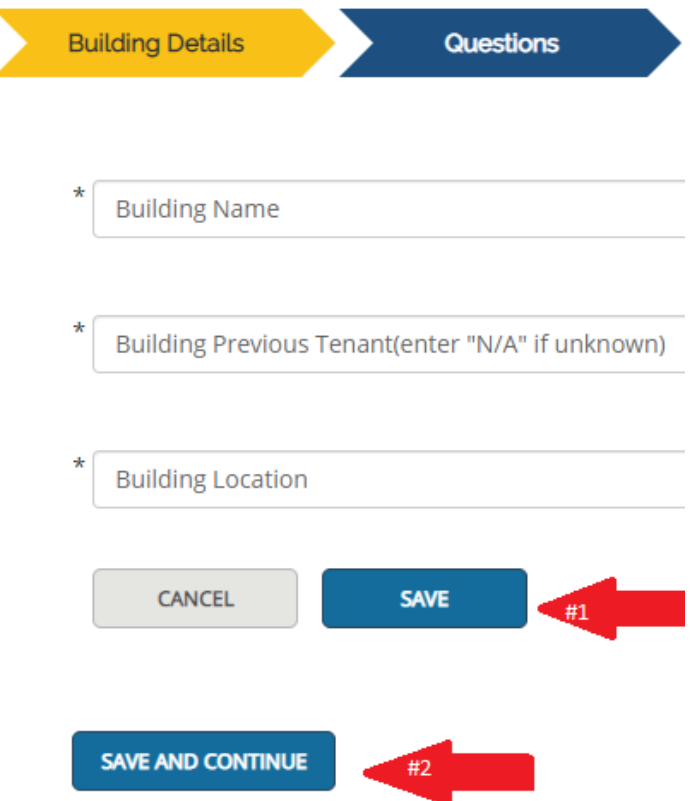

- **29. Questions tab, Answer all questions. If it does not relate to your plan, enter "0" or "NA" click "Save and Continue" when done**
- **30. Review Submit Tab, click "Accept" type in your name**
- **31. Submit**

### **32. Click "Show available times"**

# **33. Click "Select" on the date you want for your review**

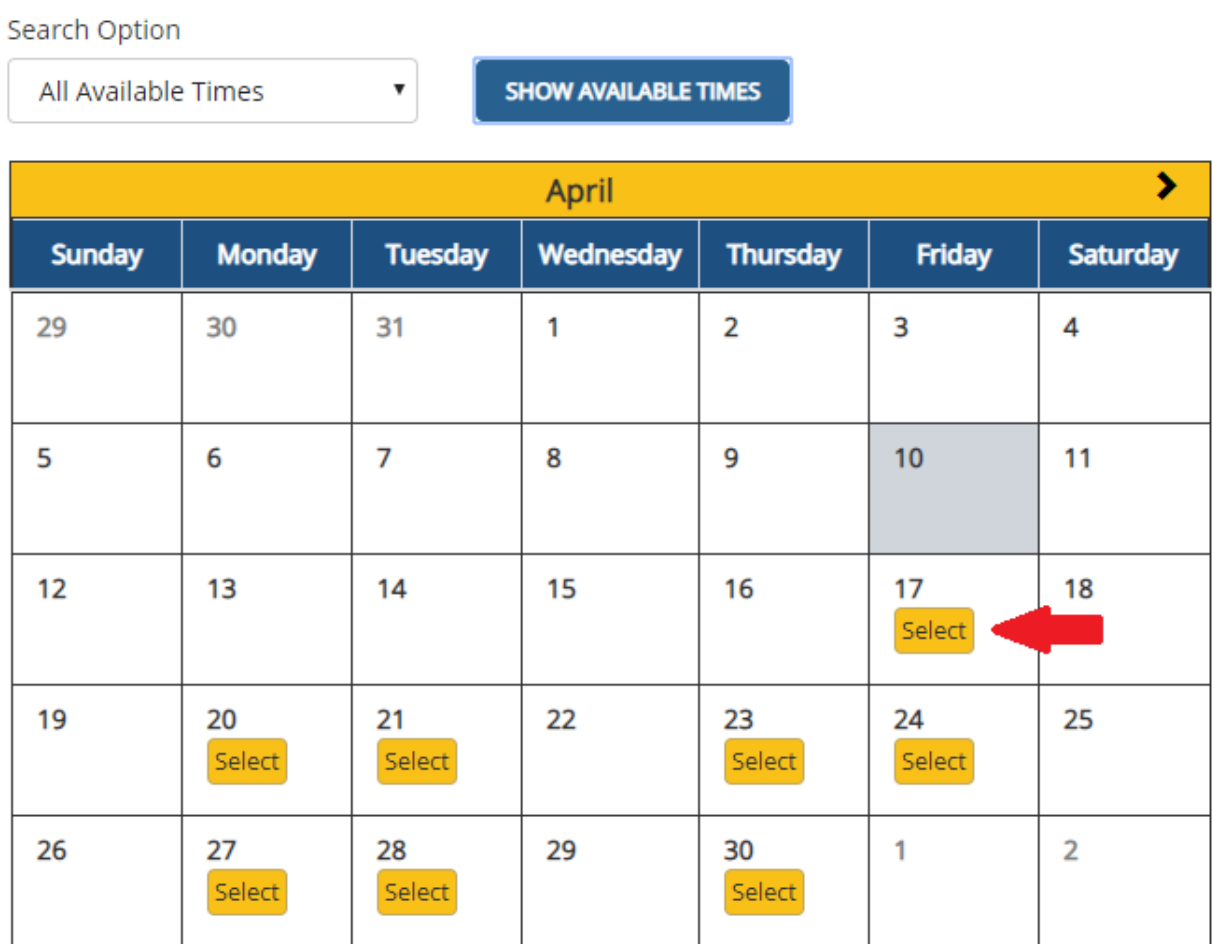

**34. Click " Confirm"**

**35. Click "Proceed to cart"**

### **36. Select the plan review you want to pay for**

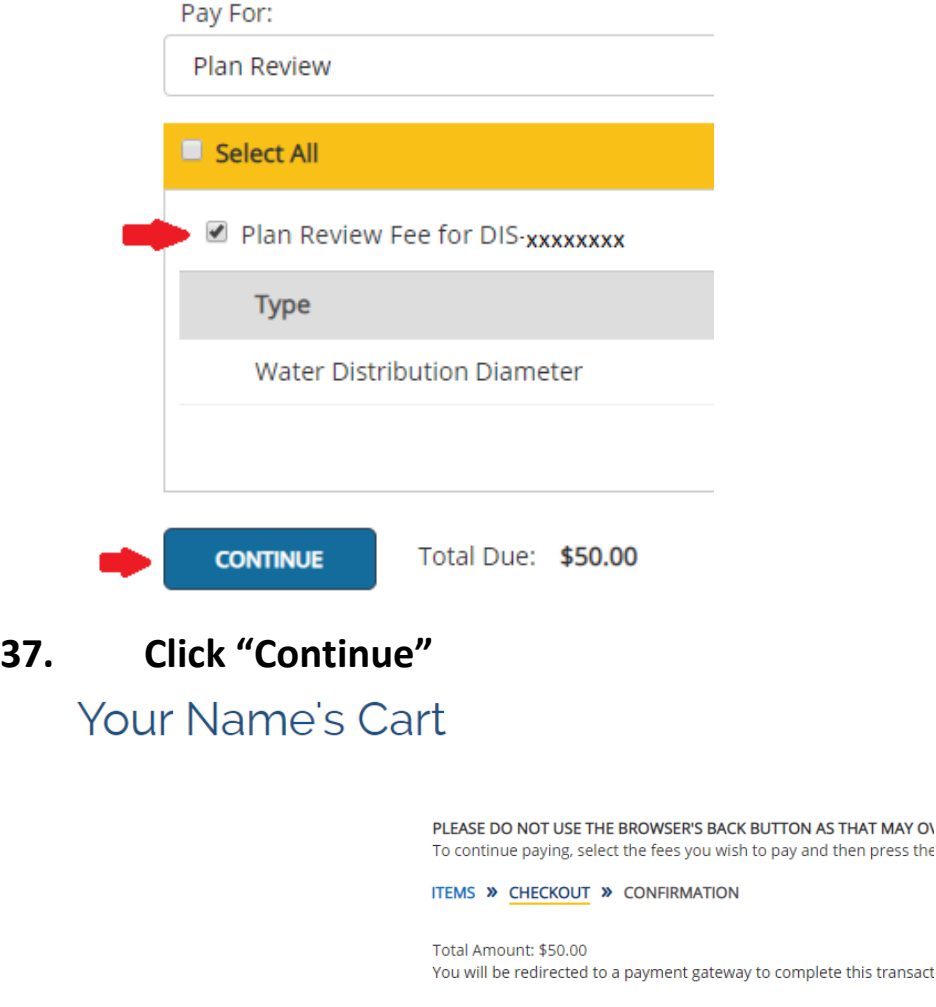

**38. You are then routed to the payment site hosted by US Bank. Fill in the fields with the required information. Save your confirmation of payment for your records.** 

**BACK** 

**CONTINUE** 

ress the

- **39. You will receive and email from DSPS with your review schedule date and reviewer.**
- **40. You have successfully completed your Plumbing Plan Review Submittal. You may now close out of eSLA.**